## Dell EMC PowerEdge Systems SUSE Linux Enterprise Server 12

インストール手順および重要情報

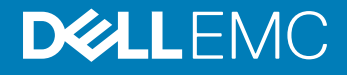

#### メモ、注意、警告

**メモ: 製品を使いやすくするための重要な情報を説明しています。**

**注意: ハードウェアの損傷やデータの損失の可能性を示し、その問題を回避するための方法を説明しています。**

**警告: 物的損害、けが、または死亡の原因となる可能性があることを示しています。**

**©** 2018 - 2019 Dell Inc. **その関連会社。不許複製・禁無断転載**.Dell、EMC、およびその他の商標は、Dell Inc. またはその子会社の商標です。その他の商標は、それ ぞれの所有者の商標である場合があります。

2019 - 06

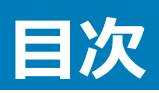

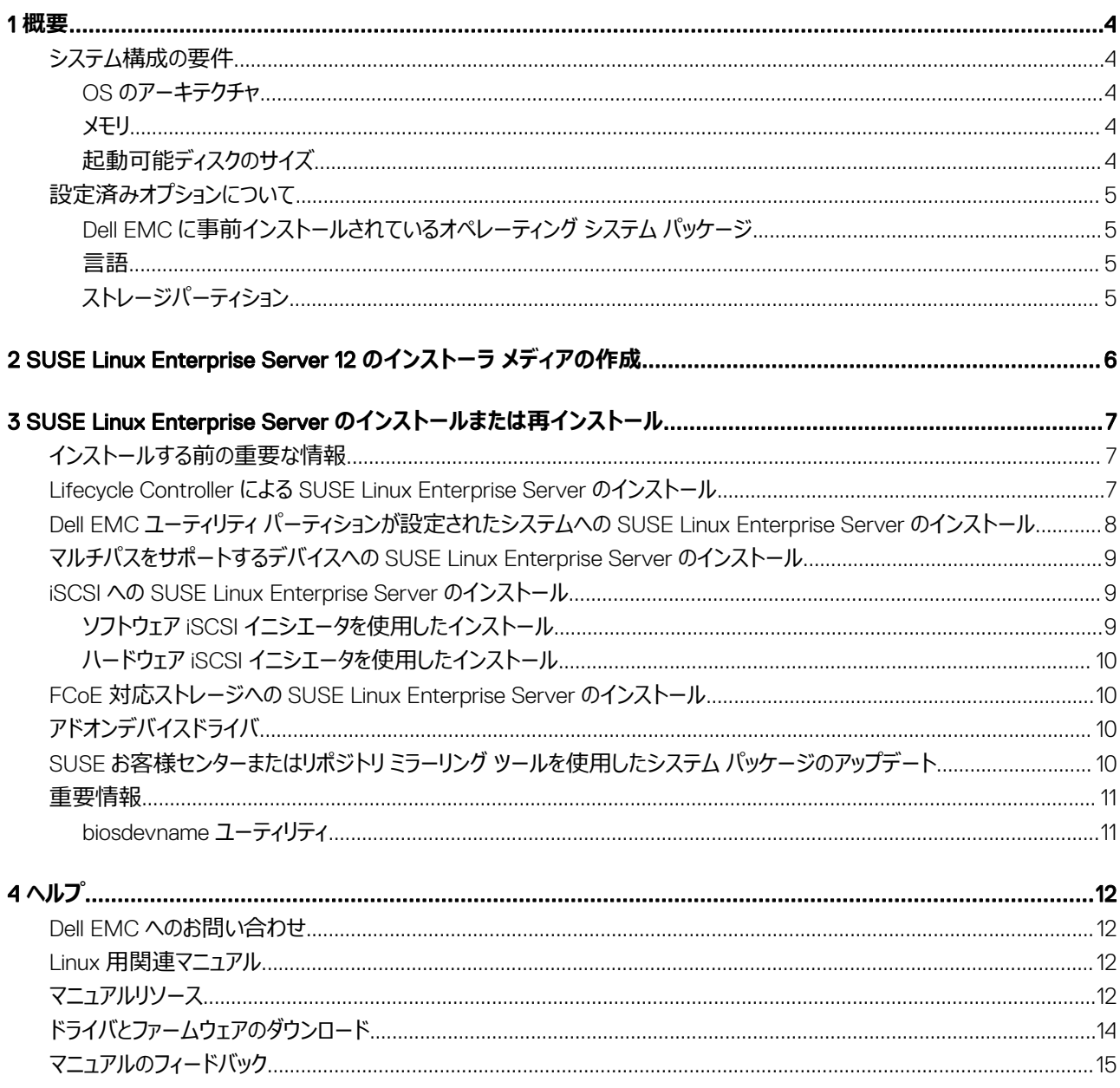

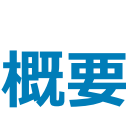

1

<span id="page-3-0"></span>SUSE Linux Enterprise Server 12 は、64 ビットのインテル アーキテクチャで使用できます。

トピック:

- システム構成の要件
- [設定済みオプションについて](#page-4-0)

## **システム構成の要件**

SUSE Linux Enterprise Server 12 のシステム構成要件の詳細については、 [www.suse.com/documentation](https://www.suse.com/documentation) でマニュアルを参照してください。

### OS **のアーキテクチャ**

SUSE Linux Enterprise Server 12 の x86\_64 バージョンは、Dell EMC PowerEdge サーバの全機種でサポートされています。お使いの PowerEdge シ ステムで SUSE Linux Enterprise Server 12 がサポートされているかどうかを確認するには、Dell.com/ossupport でオペレーティング システムのサポート マトリックスを参照してください。

**メモ:** x86 **バージョンのオペレーティング システムが必要な場合、**Dell EMC **では、**SUSE Linux Enterprise Server 12 x86\_64**(または同等の ホスト)の** VM **として実行することをお勧めします。**SUSE Linux Enterprise Server 12 **仮想化ゲストのインストールに関する詳細については、** [www.suse.com/documentation](https://www.suse.com/documentation) **にアクセスしてください。**

### **メモリ**

次の表は、SUSE Linux Enterprise Server 12 の x86\_64 アーキテクチャに対するシステム メモリ要件のリストです。

#### **表** 1. x86\_64 **アーキテクチャのメモリ要件**

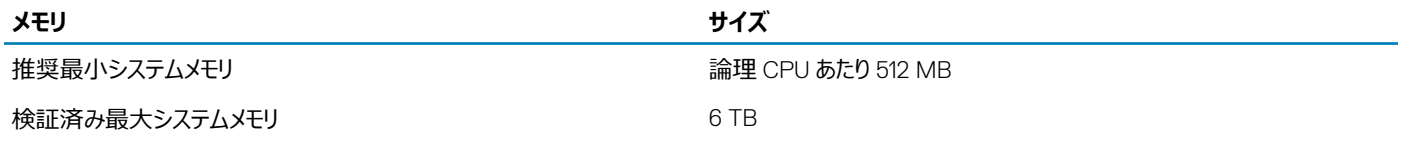

### **起動可能ディスクのサイズ**

デフォルトで、SUSE Linux Enterprise Server 12 はシステムの起動モードに基づいてパーティションを構成します。

#### <span id="page-4-0"></span>**表** 2. **起動可能ディスクのサイズ**

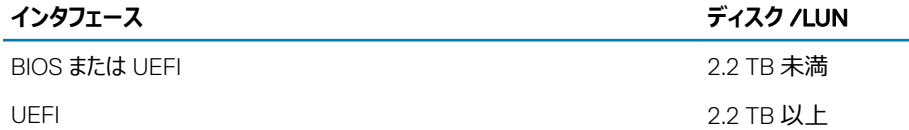

## **設定済みオプションについて**

以下の項では、Dell EMC によりインストール済みまたは設定済みのパッケージとオプションについて説明します。

### Dell EMC **に事前インストールされているオペレーティング システム パ ッケージ**

Dell EMC では、システム ユーザーが必要とする機能を提供するオペレーティング システム パッケージをお使いのシステムに事前インストールしています。 パッケージに含まれない追加機能が必要な場合は、SUSE インストール メディア、または SUSE Network 経由で追加パッケージをインストールしてくださ い。

### **言語**

英語版の SUSE オペレーティング システムが事前インストールされていますが、タイム ゾーンを調整することで、メインのシステム言語を選択することもでき ます。

## **ストレージパーティション**

次の表は、プリインストールされた SUSE Linux Enterprise Server 12 オペレーティング システムのパーティション スキームを示したものです。

#### **表** 3. **プリインストールされた** SUSE Linux Enterprise Server **のパーティションとプライマリ ハード ドライブのマウント ポイント**

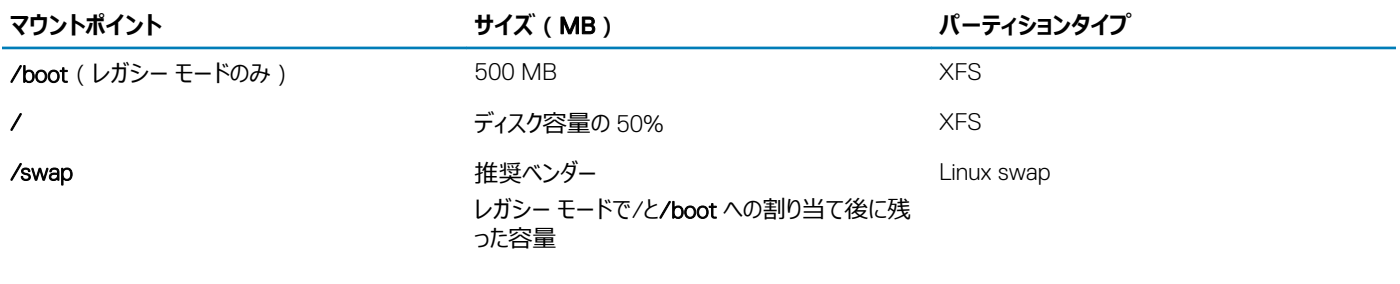

**/home** XFS

## 2

# <span id="page-5-0"></span>SUSE Linux Enterprise Server 12 **のインストーラ メ ディアの作成**

SUSE Linux Enterprise Server 12 の有効なサブスクリプションを持つユーザーは、[www.suse.com/download-linux/](https://www.suse.com/download-linux/)から SUSE Linux Enterprise Server 12 インストーラーの ISO をダウンロードできます。

工場出荷時に SUSE Linux Enterprise Server 12 がインストールされたシステムを注文された場合、次の場所からインストーラ ISO とソース ISO を入 手できます。

- インストーラ バイナリとソース ISO:/var/iso\_files/installer/
- パッケージ バイナリとソース ISO:/var/iso\_files/packages/

### 3

# <span id="page-6-0"></span>SUSE Linux Enterprise Server **のインストールまたは 再インストール**

## **インストールする前の重要な情報**

インストールでシステムに使用する起動モードを選択します。Dell EMC PowerEdge サーバには 2 つの利用可能な起動モードがあります。

- BIOS
- UEFI
- **メモ:** UEFI **と** BIOS **の起動設定は異なります。そのため、インストールされているシステムは、インストール中に使用されたものと同じファームウ ェアを使用して起動する必要があります。**BIOS **を使用しているシステムに** OS **をインストールすることはできません。また** UEFI **を使用している システムでこのインストールを起動することもできません。**
- **注意:** SUSE Linux Enterprise Server **オペレーティング システムのインストールまたはアップグレードを行う前に、システムのデータをすべてバ ックアップしてください。**

OS をインストールまたは再インストールするには、以下のメディアまたは方法のいずれかを使います。

- LC ( Lifecycle Controller ) を使用したインストール
- iSCSI ストレージへのインストール
- Fibre Channel over Ethernet (FCoE)が有効なストレージへのインストール

#### トピック:

- Lifecycle Controller による SUSE Linux Enterprise Server のインストール
- Dell EMC ユーティリティ [パーティションが設定されたシステムへの](#page-7-0) SUSE Linux Enterprise Server のインストール
- [マルチパスをサポートするデバイスへの](#page-8-0) SUSE Linux Enterprise Server のインストール
- iSCSI への [SUSE Linux Enterprise Server](#page-8-0) のインストール
- FCoE 対応ストレージへの [SUSE Linux Enterprise Server](#page-9-0) のインストール
- [アドオンデバイスドライバ](#page-9-0)
- SUSE [お客様センターまたはリポジトリ](#page-9-0) ミラーリング ツールを使用したシステム パッケージのアップデート
- [重要情報](#page-10-0)

### Lifecycle Controller **による** SUSE Linux Enterprise Server **のインストール**

**注意:** OS **のインストールまたはアップグレードを行う前に、システムのデータをすべてバックアップしてください。**

**メモ:** OS **のインストールを完成するために必要な最新のドライバが** Lifecycle Controller**(**LC**)に用意されていない場合があります。その場 合はドライバを** https**:**[//downloads.dell.com](https://downloads.dell.com) **からダウンロードするか、または** Dell Systems Management Tools and Documentation *メデ ィア***を使用してください。**

<span id="page-7-0"></span>**メモ:** Lifecycle Controller Enabled**(**LCE**)には工場出荷時にインストールされた内蔵ドライバが付属しています。**Dell EMC **は、オペレーテ ィング システムをインストールする前に[**Platform Update**]ウィザードを実行して、ドライバが最新かどうかを確認することをお勧めします。詳 細については、**[www.dell.com/idracmanuals](https://www.dell.com/idracmanuals) **で『**Dell EMC Lifecycle Controller User's Guide**』(**Dell EMC Lifecycle Controller **ユーザー ズ ガイド)を参照してください。**

オペレーティング システム導入ウィザードを使用してインストールを開始するには、次の手順を実行してください。

- 1 システムを起動し、F10 を押します。Dell EMC ロゴが表示されます。
- 2 左ペインで、OS Deployment (OS 導入)をクリックします。
- 3 右ペインで、Deploy OS をクリックします。

**メモ: お使いのシステムに** RAID **コントローラがある場合は、ドライバのインストールを続行する前に** RAID **を設定する必要がありま す。**

4 オペレーティング システムのリストから、、SUSE Linux Enterprise Server 12x86\_64 bit、を選択します。 LC はドライバ アップデート ディスクを OEMDRV とラベル付けされた内蔵 USB ドライブに抽出します。

ドライバを解凍した後、LC より、オペレーティング システムのインストール メディアを挿入するように要求されます。

- 5 **次へ** をクリックします。
- 6 画面の指示に従って BIOS または UEFI を選択し、Next**(次へ)**をクリックします。
- 7 、SUSE Linux Enterprise Server インストールメディアを挿入し、Next**(次へ)**をクリックします。
- 8 **終了**をクリックしてシステムを再起動し、オペレーティング システム メディアから起動してオペレーティング システムのインストールを続行します。
	- **メモ: 再起動すると、**OS **メディアから起動するにはキーを押すようにシステムが指示します。キーを押さないと、システムはハードドラ イブから起動します。**
	- **メモ: コピーされたドライバはすべて** 18 **時間後に削除されます。**OS **のインストールは** 18 **時間以内に完了させてください。**18 **時間が 経過する前にドライバを削除するには、システムを再起動し、F10 を押して** LC **を再度起動します。**

### Dell EMC **ユーティリティ パーティションが設定されたシステ ムへの** SUSE Linux Enterprise Server **のインストール**

#### **注意:** OS **のインストールまたはアップグレードを行う前に、システムのデータをすべてバックアップしてください。**

Dell EMC ユーティリティ パーティションには、システム起動中に開始できる診断プログラムやその他のユーティリティが含まれています。Dell EMC ユーティリ ティ パーティションが設定されたシステムに SUSE Linux Enterprise Server 12 をインストールまたは再インストールする場合は、ブート パーティションの最 初のセクターにブート ローダーをインストールします。この操作により、MBR が上書きされないため、これまでと同様に Dell EMC ユーティリティ パーティショ ンから起動することができます。

SUSE Linux Enterprise Server 12 をインストールするには、次の手順を実行します。

1 Which type of installation would you like? (どのタイプのインストールを行いますか?)で適切なオプションを選択します。

#### **メモ: 既存の** Dell EMC **ユーティリティ パーティションは削除されません。**

- 2 Review and Modify partitioning layout (確認してパーティション設定レイアウトを変更)を選択し、Next (次へ)をクリックします。
- 3 パーティション設定を確認し、Next (次へ)をクリックします。
- 4 確認を求めるダイアログボックスで、Write changes to disk (変更をディスクに書き込む)をクリックします。
- 5 ブートローダーのインストールを促すメッセージが表示されたら、Change Device (デバイスの変更)をクリックします。
- 6 First sector of boot partition (ブートパーティションの最初のセクター)を選択し、OKをクリックします。
- 7 画面の指示に従って、インストール作業を完了します。

#### **メモ: デフォルトでは、ユーティリティパーティションは上書きされません。**

## <span id="page-8-0"></span>**マルチパスをサポートするデバイスへの** SUSE Linux Enterprise Server **のインストール**

**注意:** OS **のインストールまたはアップグレードを行う前に、システムのデータをすべてバックアップしてください。**

1 マルチパスが有効になるようにストレージアレイを設定します。

お使いのシステムでストレージアレイを設定するには、dell.com/powervaultmanuals でお使いの PowerVault システムのマニュアルを参照してくだ さい。

- 2 ストレージ アレイの設定が完了したら、Dell.com/powervaultmanuals にある『*Dell EMC PowerVault MD3200 and MD3220 ストレージ アレイ オーナーズ マニュアル*』の中の、マルチパス デバイスを使用するための*前提要件手順*に従います。
- 3 オペレーティング システムのインストール中に、Storage Devices ページで Specialized Storage Devices を選択します。
- 4 **次へ** をクリックします。
- 5 Storage Device Selection 画面で、Multipath Devices タブをクリックします。
- 6 この画面に表示されるマルチパス デバイスを選択し、インストールを続行します。

### iSCSI **への** SUSE Linux Enterprise Server **のインストー ル**

#### **注意:** OS **のインストールまたはアップグレードを行う前に、システムのデータをすべてバックアップしてください。**

SUSE Linux Enterprise Server 12 ベースのシステムは、iSCSI ソフトウェア スタック、iSCSI HBA (ホスト バス アダプタ)、または iSCSI オフロード ハードウ ェアを経由して iSCSI ストレージ アレイに接続することができます。

- 1 iSCSI ストレージにアクセスできるようにネットワークインタフェースコントローラを設定します。
- 2 OS のインストール中に、**ストレージ デバイス**ウィンドウで**専用のストレージ デバイス**を選択し、**次へ**をクリックします。
- 3 **ストレージ デバイスの選択**ウィンドウで、**他の** SAN **デバイス**をクリックします。
- 4 このウィンドウに表示された SAN デバイスを選択し、インストールを完了します。

### **ソフトウェア** iSCSI **イニシエータを使用したインストール**

#### **注意:** OS **のインストールまたはアップグレードを行う前に、システムのデータをすべてバックアップしてください。**

- 1 iSCSI ストレージにアクセスできるようにネットワークインタフェースコントローラを設定します。
- 2 OS のインストール中に、Storage Devices ( ストレージデバイス ) 画面で、Specialized Storage Devices ( 専用のストレージデバイス ) を選択 し、Next (次へ)をクリックします。
- 3 Storage Device Selection (ストレージデバイスの選択)画面で Advanced Storage Options (高度なストレージオプション)をクリックし、iSCSI ターゲットまたは FCoE SAN に接続します。
- 4 Add iSCSI Target (iSCSI ターゲットの追加)を選択し、Add Drive (ドライブの追加)をクリックします。
- 5 Configure iSCSI Parameters 画面で必要な情報を入力し、Add Target をクリックして iSCSI ターゲットに接続します。

## <span id="page-9-0"></span>**ハードウェア** iSCSI **イニシエータを使用したインストール**

**注意: オペレーティングシステムのインストールまたはアップグレードを行う前に、システムのデータをすべてバックアップしてください。**

- 1 iSCSI ストレージにアクセスできるようにネットワークインタフェースコントローラを設定します。
- 2 オペレーティングシステムのインストール中に、Storage Devices (ストレージデバイス)画面で、Specialized Storage Devices (専用ストレージ デバイス)を選択し、Next (次へ)をクリックします。
- 3 Storage Device Selection (ストレージデバイスの選択)画面で、Other SAN Devices (他の SAN デバイス)タブをクリックします。
- 4 この画面に表示される SAN デバイスを選択し、インストールを続行します。

### **FCoE 対応ストレージへの SUSE Linux Enterprise** Server **のインストール**

**注意:** OS **のインストールまたはアップグレードを行う前に、システムのデータをすべてバックアップしてください。**

- 1 OS のインストール中に、**ストレージ デバイス**ウィンドウで**専用のストレージ デバイス**を選択し、**次へ**をクリックします。
- 2 **ストレージ デバイスの選択**ウィンドウで、**高度なターゲットの追加**をクリックします。 **高度なストレージ オプション**ウィンドウが表示されます。このウィンドウから iSCSI ターゲットまたは FCoE SAN に接続できます。
- 3 FCoE SAN を設定するには、Add FCoE SAN (FCoE SAN の追加)を選択し、Add Drive (ドライブの追加)をクリックします。 FCoE **パラメータの設定**ウィンドウが表示されます。
- FCoE スイッチに接続されているネットワークインタフェースを選択し、Add FCoE Disk(s)(FCoE ディスクの追加)をクリックします。

# **アドオンデバイスドライバ**

SUSE Linux Enterprise Server 12 メディアにない Dell EMC アドオン デバイス ドライバ パッケージはすべて、カーネル モジュール パッケージ (kmp)とし てパッケージ化されています。 SUSE Linux Enterprise Server 12 メディアにあるアップデート済みドライバ以外のドライバを必要とするデバイスについて は、[Dell.com/support/home](https://www.dell.com/support/home) を参照してください。

**メモ:** [Dell.com/support/home](https://www.dell.com/support/home) **で使用可能なドライバ パッケージがない場合は、システムのドライバをアップデートする必要はありません。**

システムにインストールされているアドオン デバイス ドライバのリストを参照するには、コマンド プロンプトで次のコマンドを入力します。rpm -qa |grep kmp

**メモ: アドオン ドライバの詳細については、**[www.drivers.suse.com](https://drivers.suse.com) **で** SUSE Linux Enterprise Server 12 **のドライバ アップデート プログラム を参照してください。**

## SUSE **お客様センターまたはリポジトリ ミラーリング ツール を使用したシステム パッケージのアップデート**

SUSE では、ソフトウェアのアップデート版を定期的にリリースして、不具合の修正、セキュリティ問題への対応、新しい機能とハードウェアサポートの追加 などを行っています。OS のアップデートパッケージ、最新のカーネルリリースおよびアップデートは、次の方法でダウンロードできます。

- リポジトリ ミラーリング ツールを使用する
- Zypper utility を使用する

Dell EMC では、システムを展開する前に、SUSE サービスを利用してお使いのシステム ソフトウェアを最新バージョンにアップデートすることをお勧めしてい ます。

<span id="page-10-0"></span>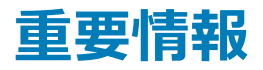

### biosdevname **ユーティリティ**

SUSE Linux Enterprise Server の以前のバージョンでは、OS によって割り当てられたインターフェイス名が、システム基板やアドイン ネットワーク アダプタ の対応するポートにマップしませんでした。たとえば、eth0 は必ずしもシステム基板の port0 と関連付けられていない、などです。

biosdevname utility を使用することで、OS はシステム基板またはアドイン ネットワーク アダプタのそれぞれの物理ポートに Ethernet インターフェ イス名を論理的に割り当て、マップすることができます。

新しい命名規則は次のとおりです。

Lan-On-**Motherboard(LOM)** (ethernet-on-motherboard <1,2,..>) **インタフェース** *em <ポート番号>*

PCI add-in interfaces *p<スロット番号>p<ポート番号>\_<仮想関数インスタンス>*

biosdevname utilityと新しい命名スキームの詳細については、www.linux.dell.com/files/whitepapersを参照してください。

**メモ: 新しい命名スキームを使用しない場合は、インストール中またはインストール後にカーネル コマンドライン パラメーター biosdevname=0 をパスすることでオフにできます。サポートされている** Dell EMC **システムでは、新しい命名スキームはインストール時と実行 時にデフォルトで強制されます。**

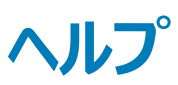

<span id="page-11-0"></span>トピック:

- Dell FMC へのお問い合わせ
- Linux 用関連マニュアル
- マニュアルリソース
- [ドライバとファームウェアのダウンロード](#page-13-0)
- [マニュアルのフィードバック](#page-14-0)

## Dell EMC **へのお問い合わせ**

Dell EMC では、オンラインおよび電話ベースのサポートとサービス オプションをいくつかご用意しています。サポートとサービスは国、地域、および製品によ って異なり、お住まいの地域では一部のサービスがご利用いただけない場合があります。

セールス、テクニカル アシスタンス、またはカスタマーサービスに関する Dell EMC へのお問い合わせは、[www.dell.com/contactdell](https://www.dell.com/contactdell) を参照してください。 お使いのコンピューターがインターネットに接続されていない場合は、購入時の納品書、出荷伝票、請求書、または製品カタログで連絡先をご確認くだ さい。

### Linux **用関連マニュアル**

**メモ:** SUSE Linux Enterprise Server **仮想化の導入に関する詳細は、**[www.suse.com](https://www.suse.com) **で入手可能な製品マニュアルを参照してください。**

Dell EMC の製品マニュアルには以下が含まれます。

- インストール手順および重要情報ガイド
- 『Release Notes』(リリースノート)
- **メモ: サポートされるオペレーティング システムとの** Dell EMC PowerEdge **サーバの互換性に関する詳細については、** [Dell.com/ossupport](https://www.dell.com/ossupport) **を 参照してください。**

## **マニュアルリソース**

本項では、お使いのサーバーの文書リソースに関する情報を提供します。

#### **表** 4. **お使いのシステムのその他の文書リソース**

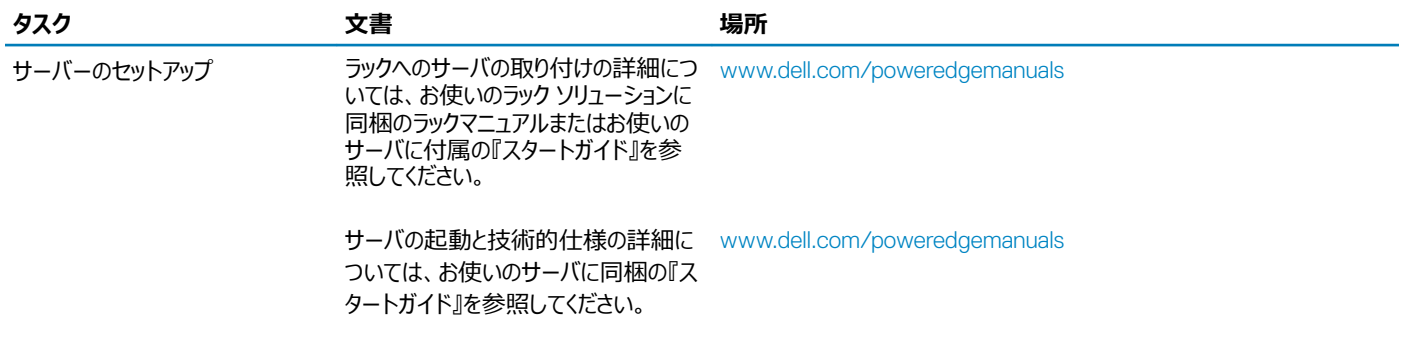

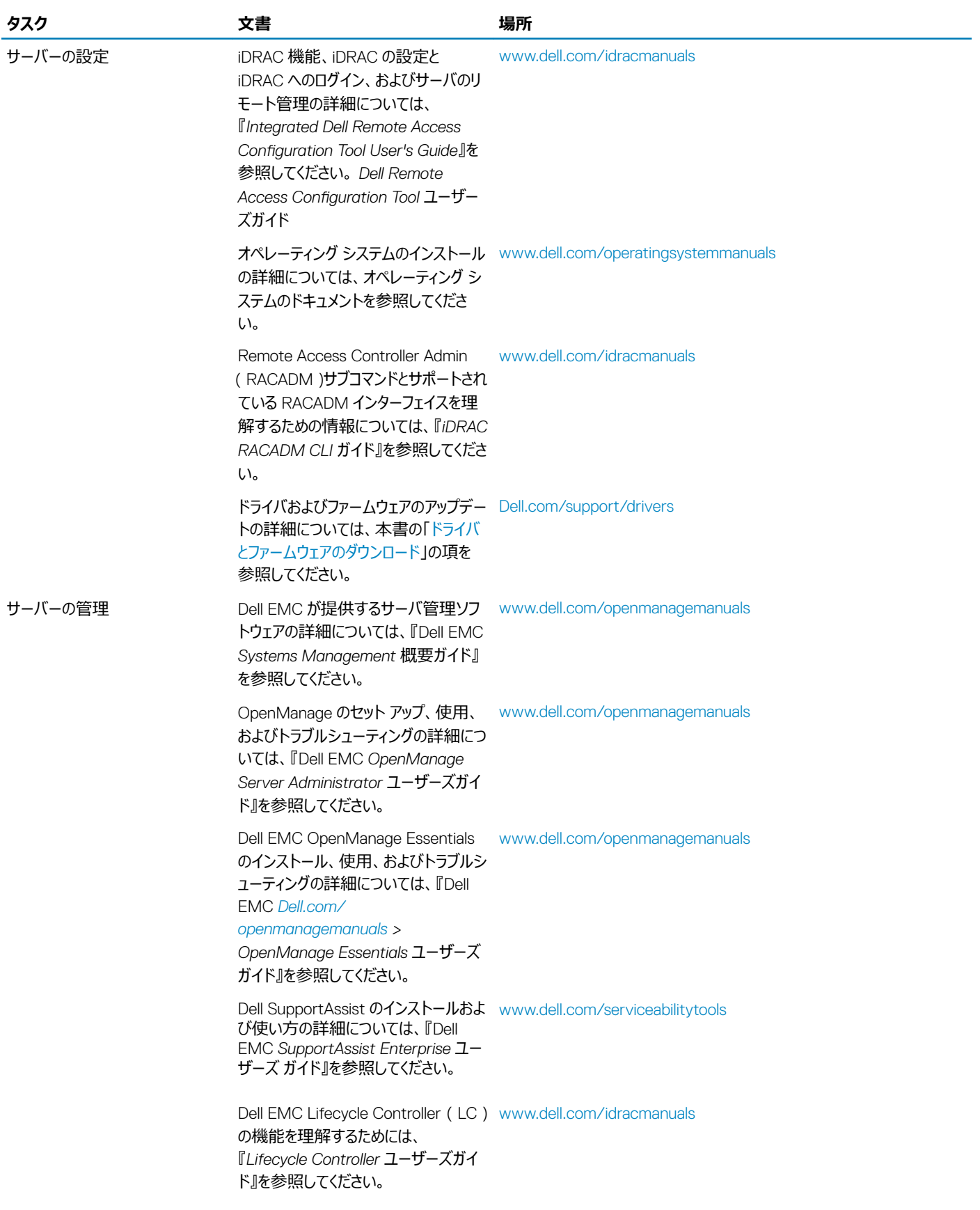

<span id="page-13-0"></span>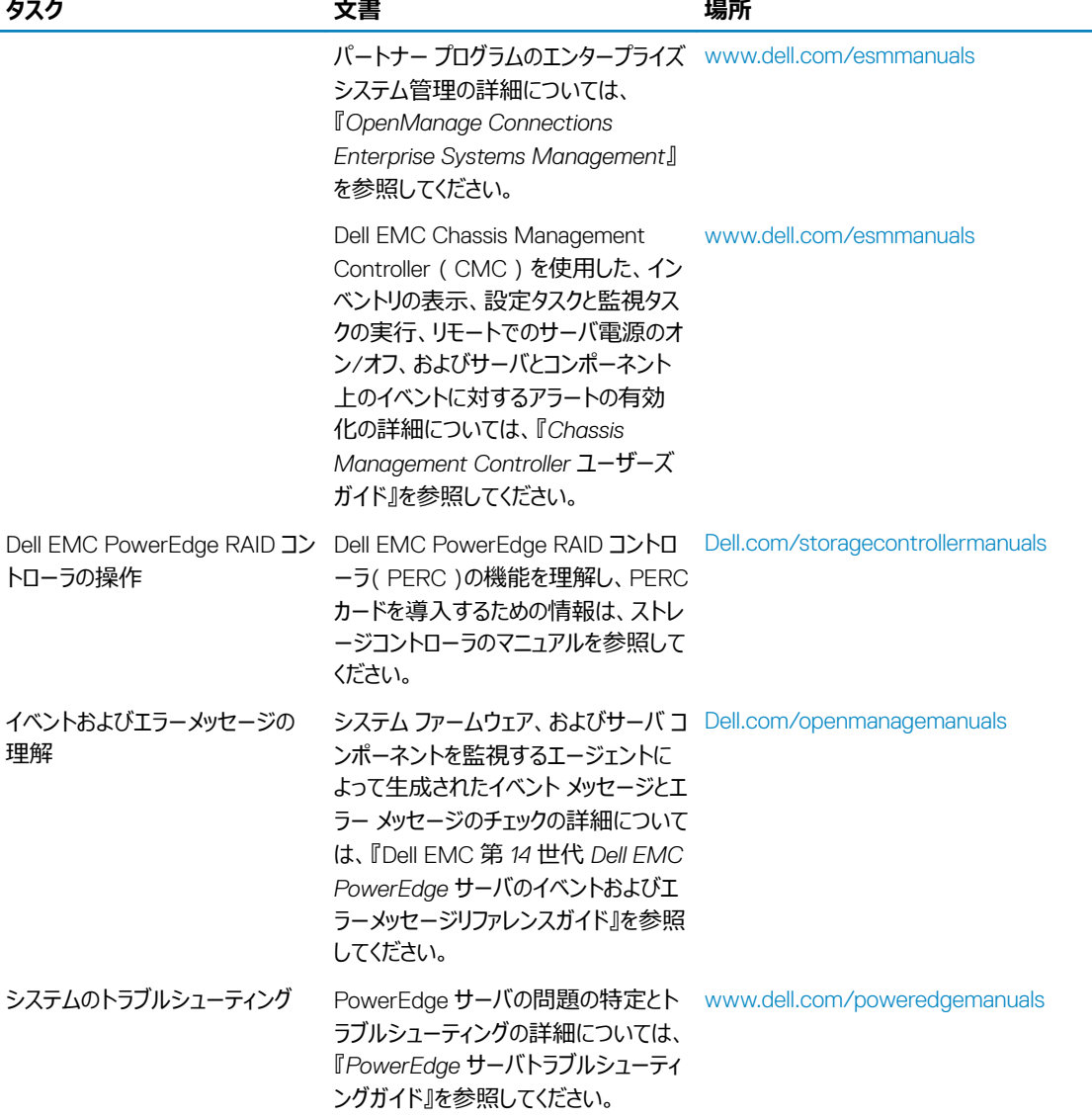

## **ドライバとファームウェアのダウンロード**

お使いのシステムには、最新の BIOS、ドライバ、およびシステム管理ファームウェアをダウンロードしてインストールすることをお勧めします。 ドライバとファームウェアをダウンロードする前に、ウェブブラウザのキャッシュをクリアするようにしてください。

- 1 [Dell.com/support/drivers](https://www.dell.com/support/home/products/?app=drivers) にアクセスします。
- 2 **ドライバおよびダウンロード**セクションで、**デルのサービスタグ、**Dell EMC **の** Product ID**(プロダクト** ID**)、またはモデルを入力してください**フィー ルドにお使いのシステムのサービスタグを入力し、**送信**をクリックします。

#### **メモ: サービスタグがない場合は、**PC **を検出をクリックして、システムがサービスタグを自動的に検出できるようにします。**

- 3 **ドライバおよびダウンロード** をクリックします。 適用可能なダウンロードのリストが表示されます。
- 4 ドライバまたはファームウェアを USB ドライブ、CD、または DVD にダウンロードします。

## <span id="page-14-0"></span>**マニュアルのフィードバック**

任意の Dell マニュアルページでマニュアルを評価、またはフィードバックを書き、Send Feedback ( フィードバックの送信) をクリックしてフィードバックを送信 することができます。